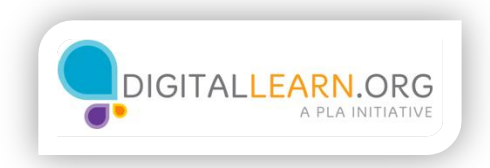

# What is Google Maps?

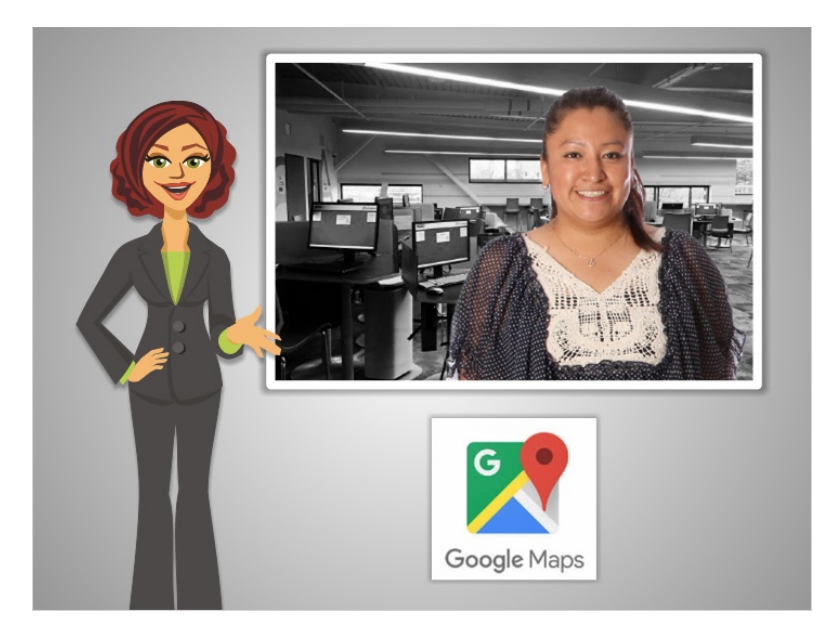

Hi I'm Kate.

In this course, we'll follow along with Ana as she learns to use Google Maps.

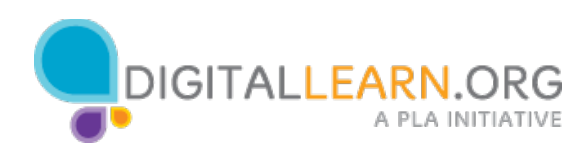

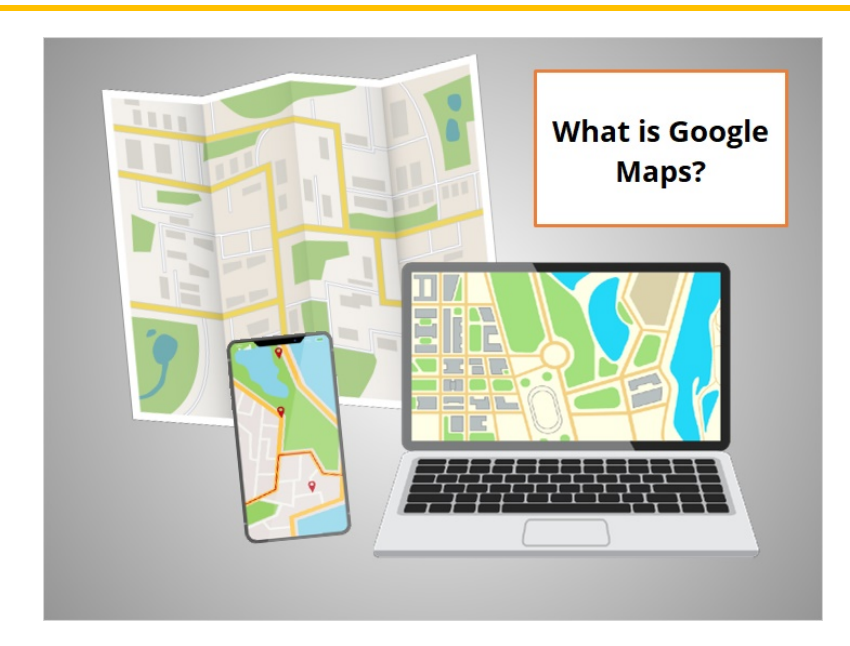

What is Google Maps?

Before the age of the Internet, we often used paper maps to help us find our way if we were taking a road trip or visiting a new city. Today, maps are available online for free!

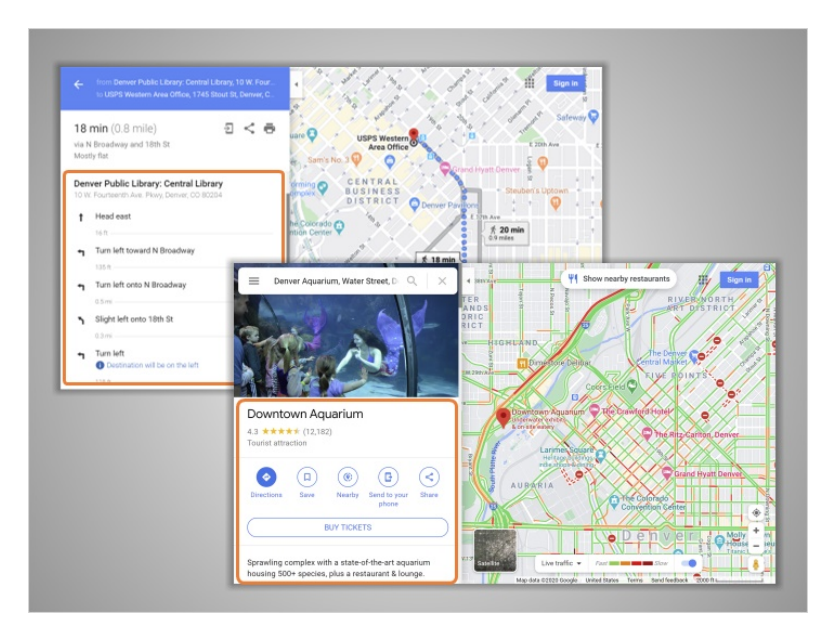

For many people, online maps are easier to use than paper maps, because online maps can detect your location, and provide step-by-step directions to the place you want to go. Online maps also provide a lot of additional, helpful information, including information about local businesses and attractions, and real-time traffic updates.

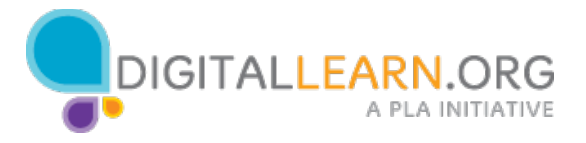

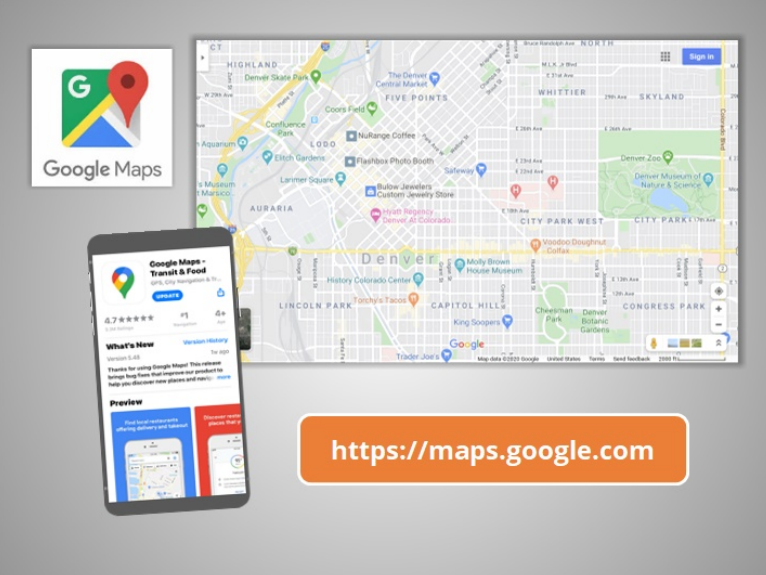

Google Maps is a free online map application from Google. You can access Google Maps through your web browser, or on your mobile device.

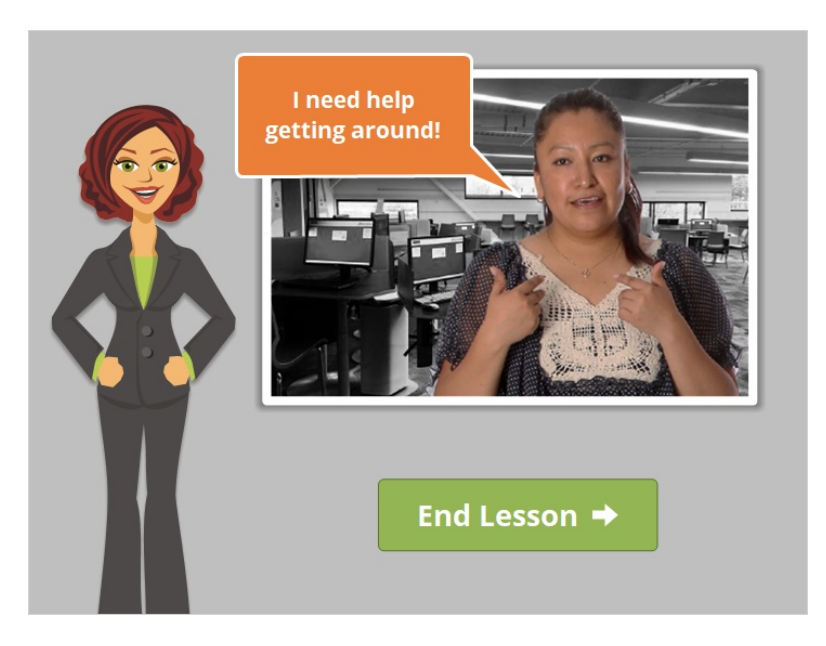

Ana has been at the library using the computers there. She's in a part of the city she's unfamiliar with. In the next lesson, we'll learn to use Google Maps alongside Ana, as she uses it to help her get around the city.

Click on the green button to end this lesson.

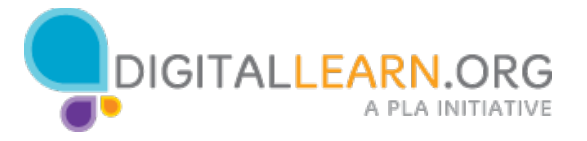

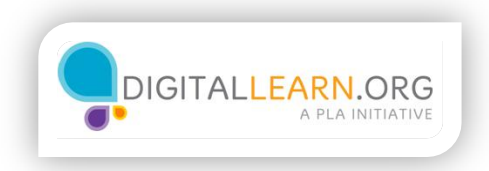

## Search and Get Directions

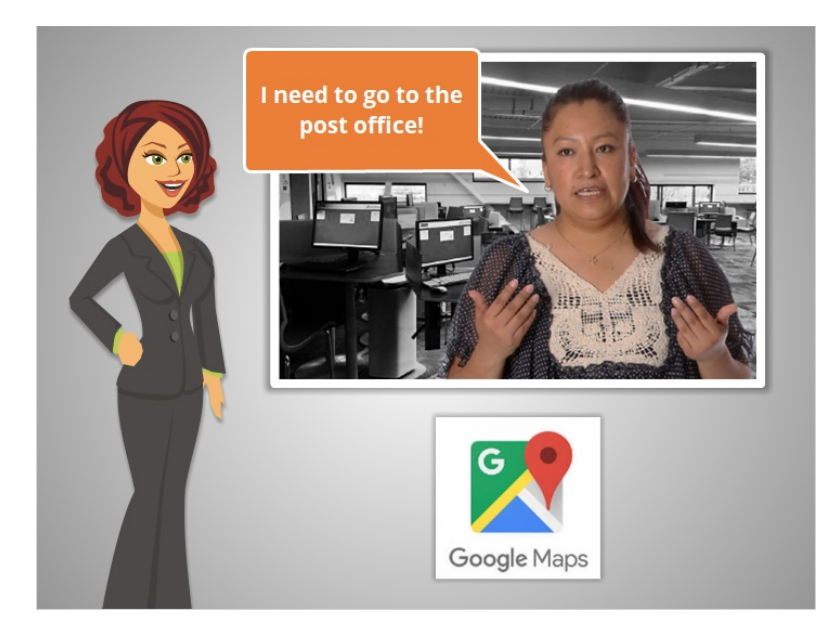

Ana is at the library using the computers there. She's unfamiliar with this part of the city, and she needs to go to the post office. She's going to use Google Maps for the first time, to help her get around!

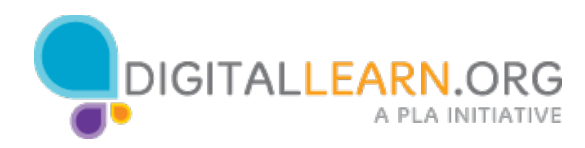

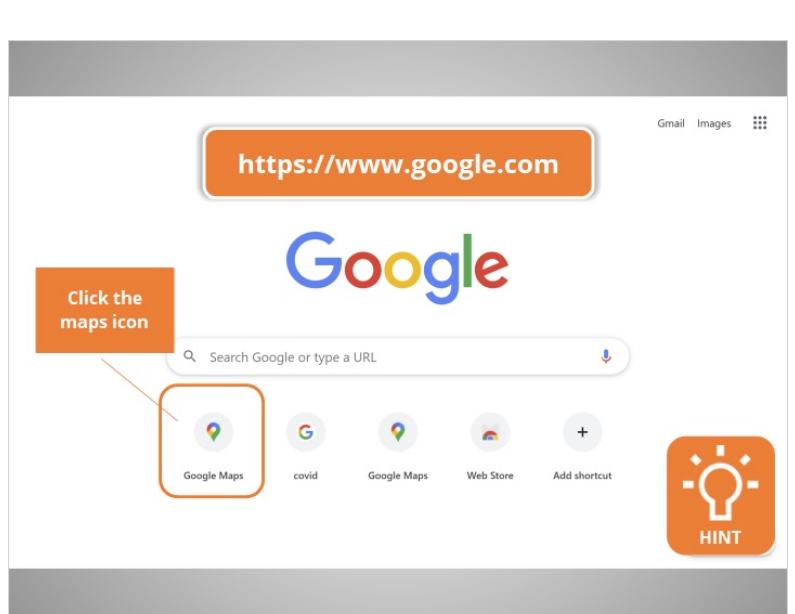

Ana is on the Google homepage. From here, she can click on "Google Maps" below the search bar. Would you help Ana by clicking on the Google Maps icon?

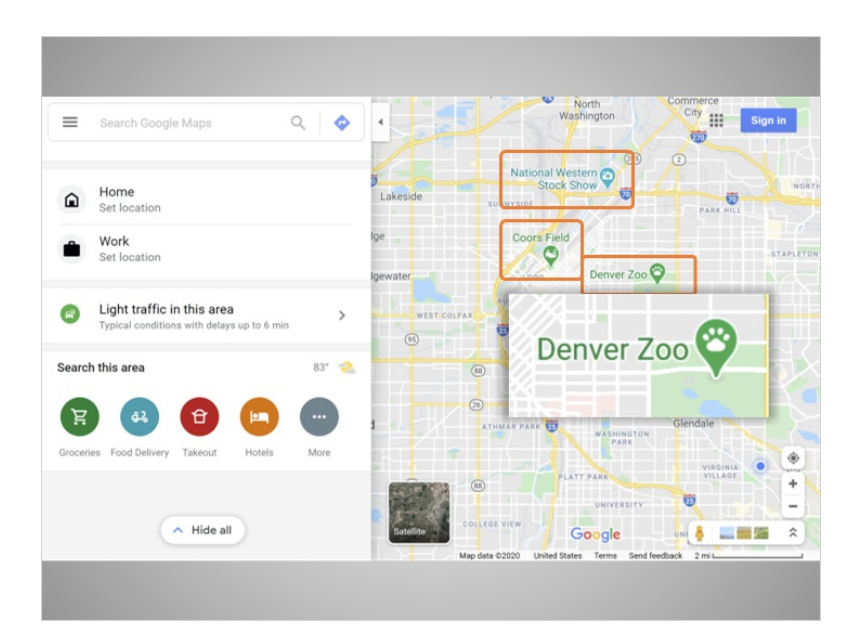

Great! Google Maps automatically detected Ana's location, and brought up a map of the area. The map includes a few "pins." Pins are these upside-down tear drop shapes on the map. The pins show the location of different kinds of locations and attractions. They are different colors depending on the type of location it is.

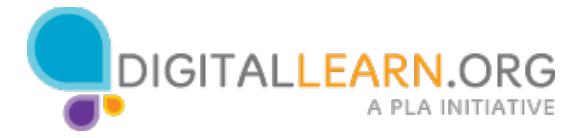

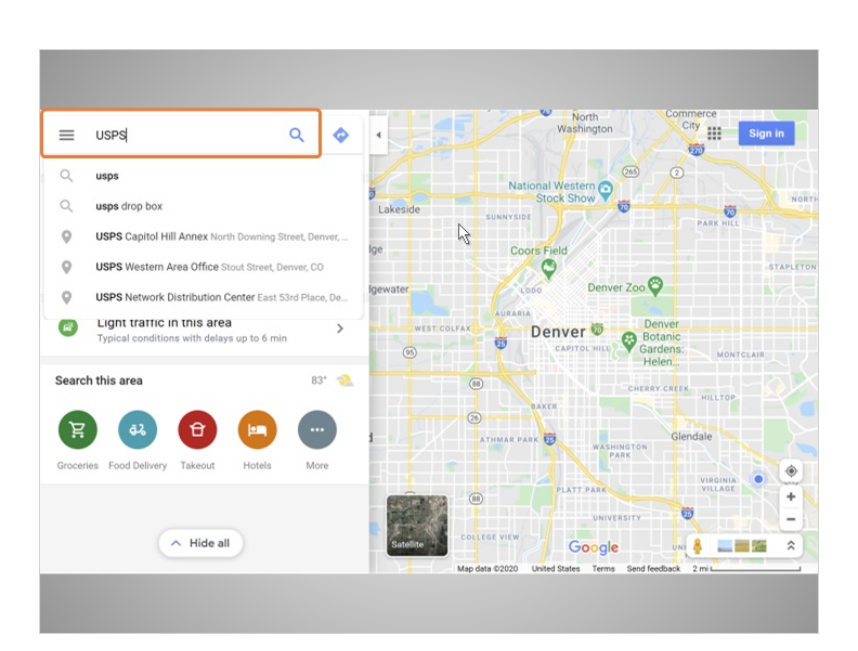

Ana sees a search bar on the top left of the screen. She types in "USPS" and hits enter on her keyboard.

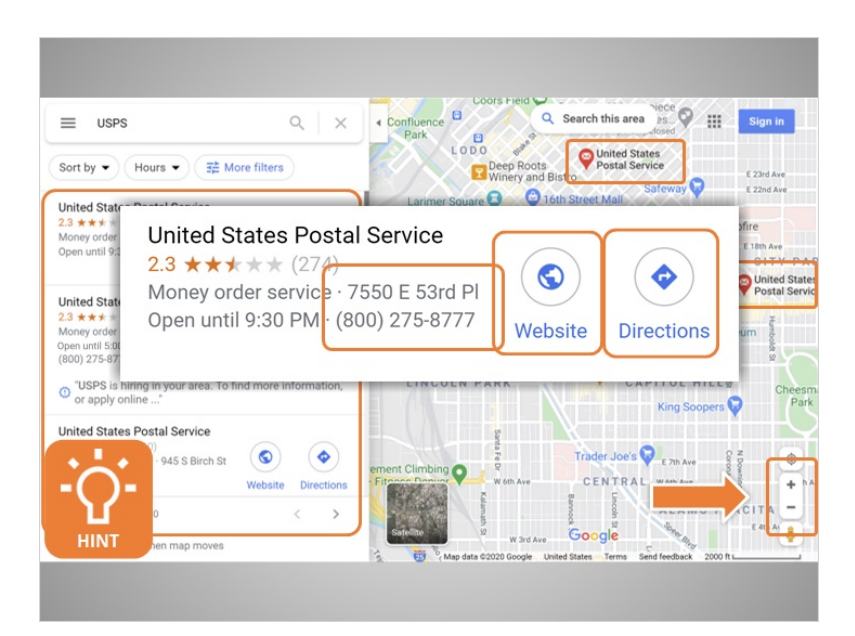

The map now shows a few different red pins where post offices are located in the area. Information on different post office locations shows on the left. Information in this list includes the address and phone number of each location. There's a link to the website, and a button to get directions.

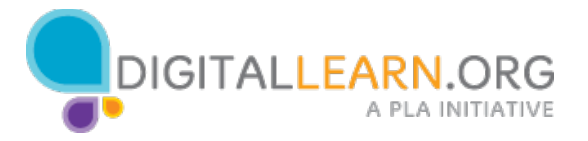

Before getting directions, Ana wants to be sure about which location is closest to her. She can do this using the map.

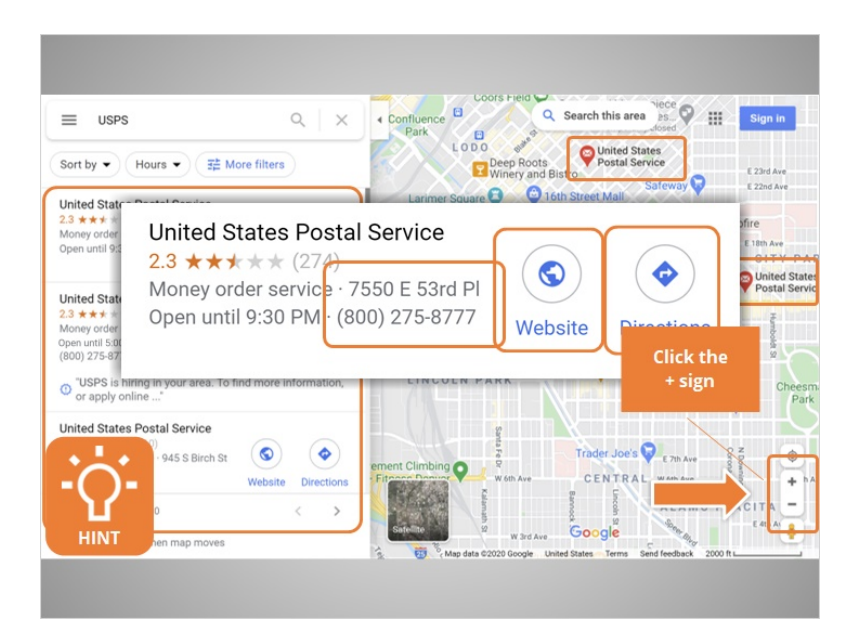

This map is very zoomed out. Ana needs to zoom in to see more detail about the locations. There are buttons to zoom in and out of the map on the bottom right. The plus sign makes the map zoom in closer, and the – sign makes the map zoom out farther. Would you help Ana by clicking on the + button?

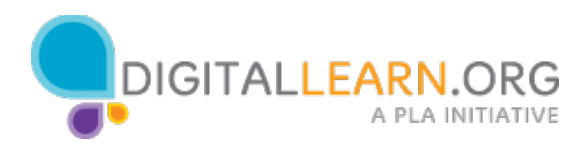

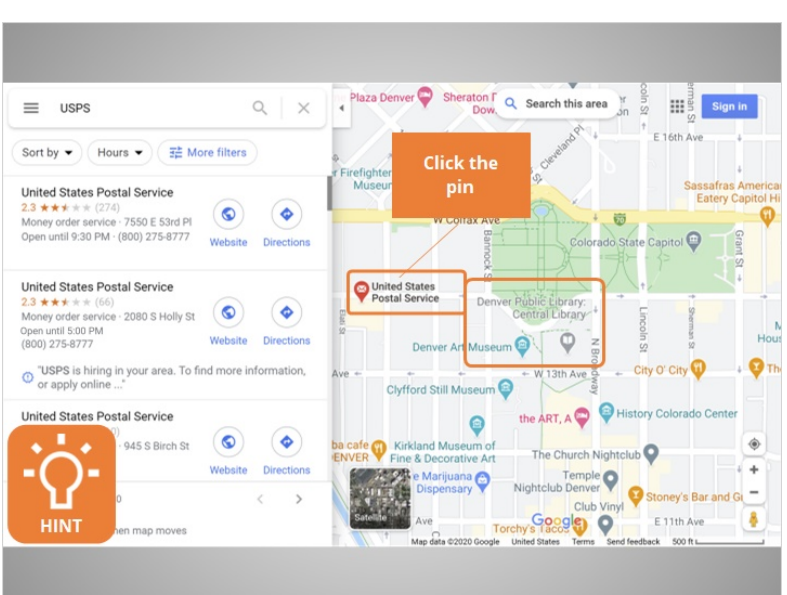

Perfect! Ana can see clearly that this post office is close to her location at the library. She can click on the pin to get more information about this post office location. Would you help Ana and click on the pin for the post office?

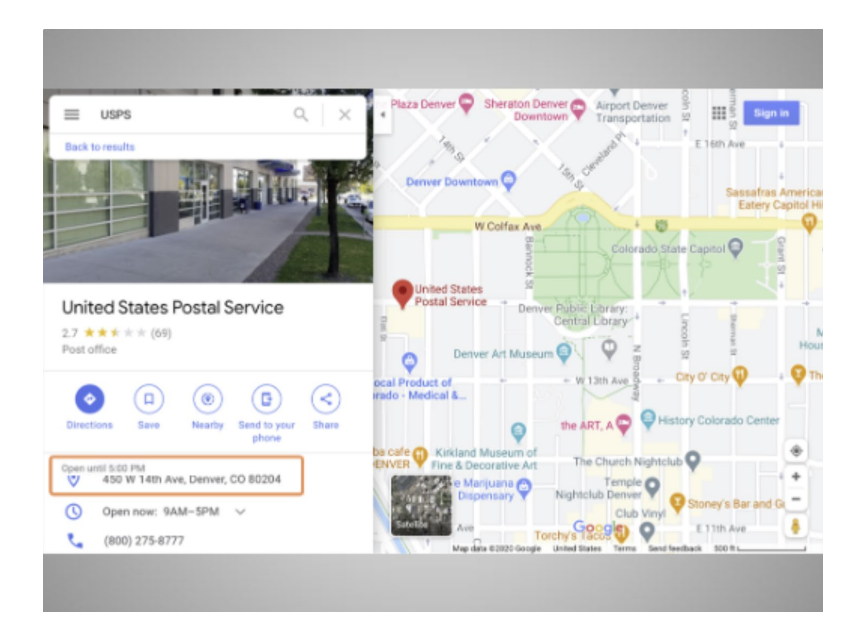

Great! Information on the post office shows on the left. Included is the address, phone number and hours, and an image of the front of the building. Ana scrolls down to see more information, including

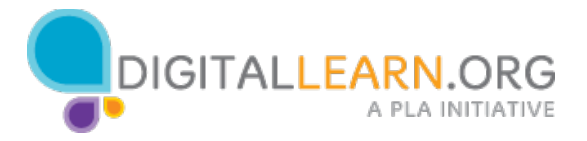

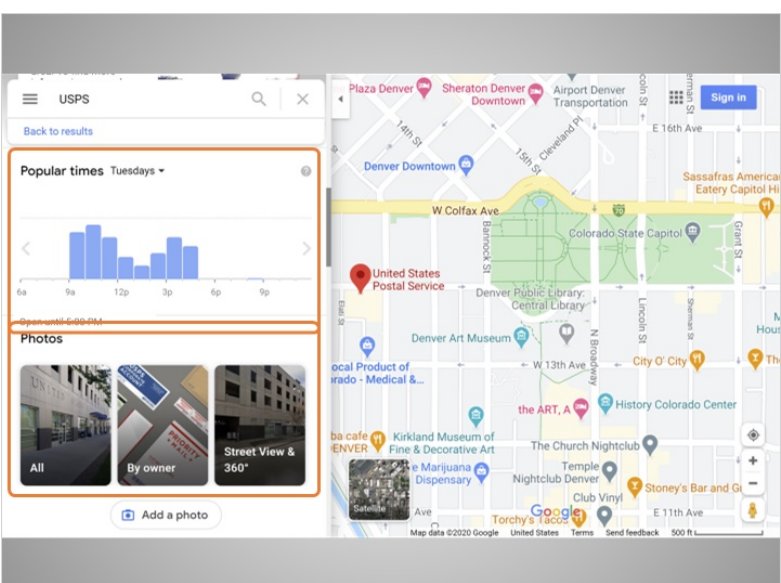

popular times, and photos of the location.

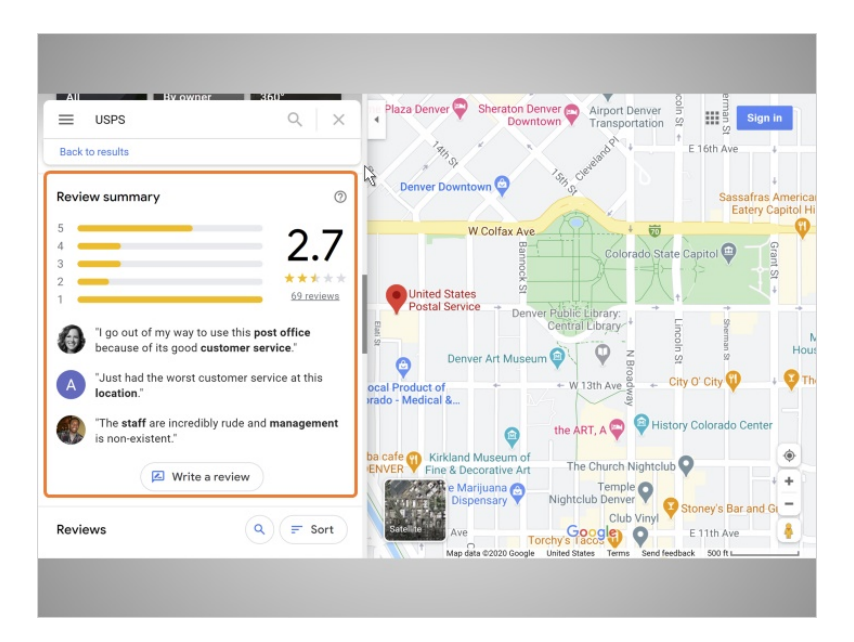

She scrolls further down and sees some reviews by other google users.

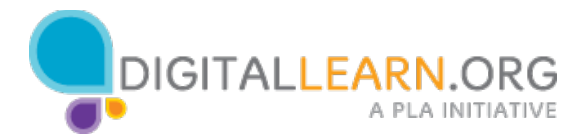

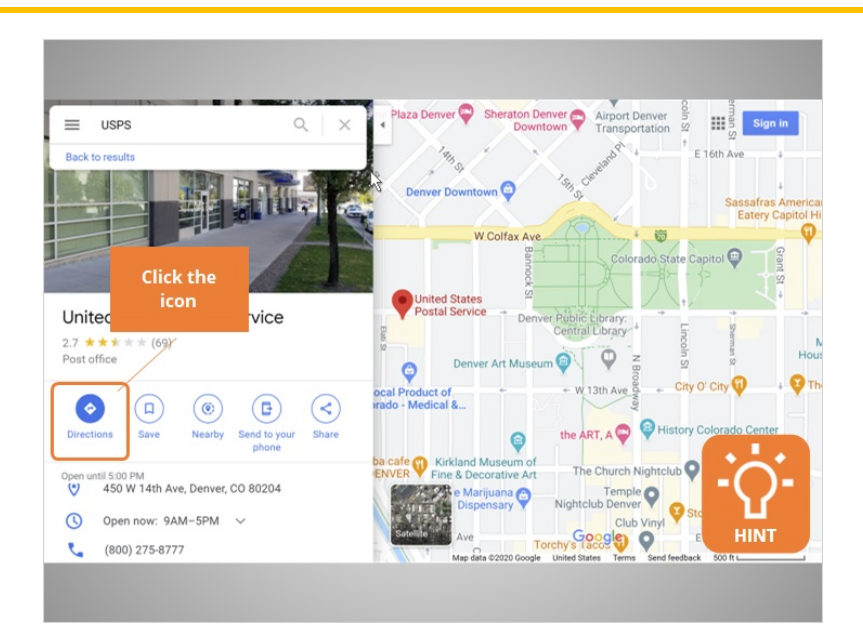

Ana scrolls back to the top, because she wants to get directions. To get specific directions to the post office from the library, she needs to click on the Directions icon. Will you click the icon for Ana?

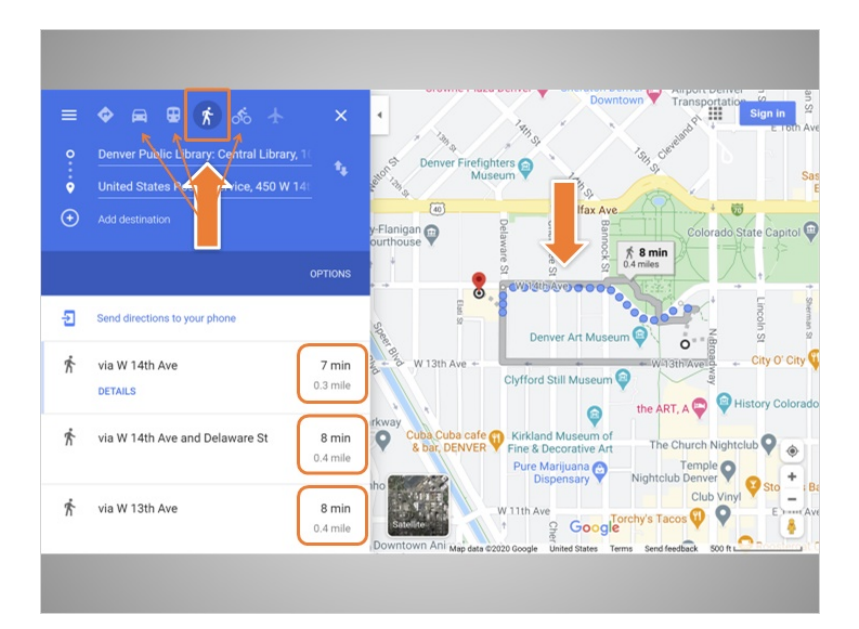

The map has come up with walking directions. To see other transportation options, you can click on these icons for driving directions, public transportation, and bicycling. On the map, you can see three different routes to the post office. In the left panel, there are times listed to walk for each route.

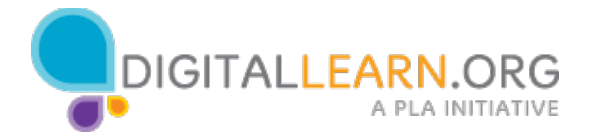

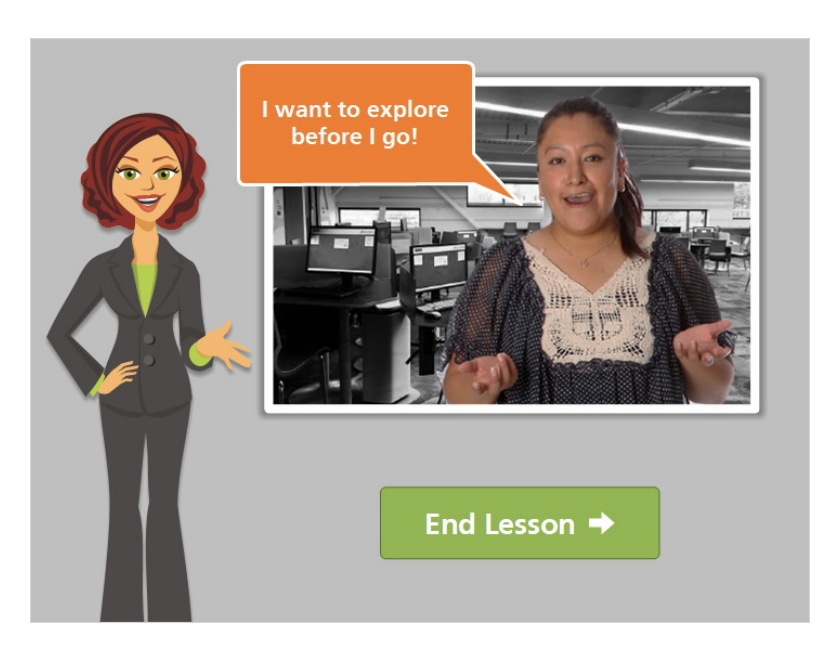

In the next lesson, we'll follow along with Ana as she explores her route to the post office some more.

Click on the green button to end this lesson.

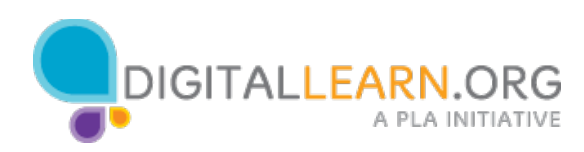

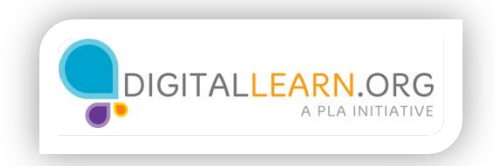

### Street View

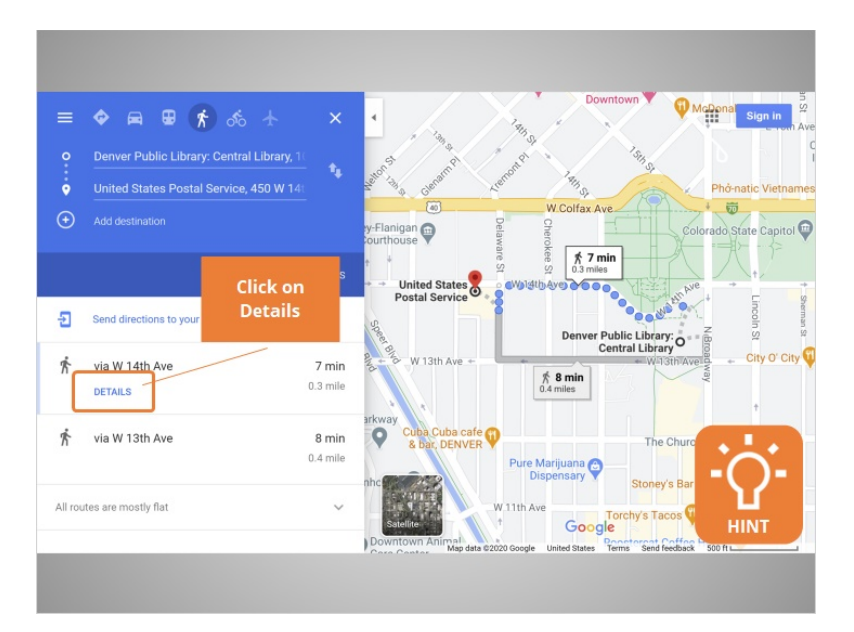

Ana has searched and brought up a Google Map with walking directions to the post office. But since she's not that familiar with the area, she'd like more information. She wants details about the walk. Would you click on Details for Ana?

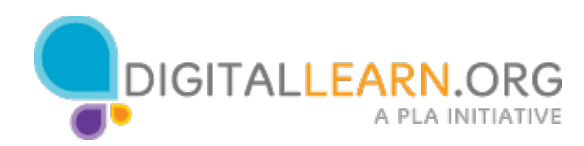

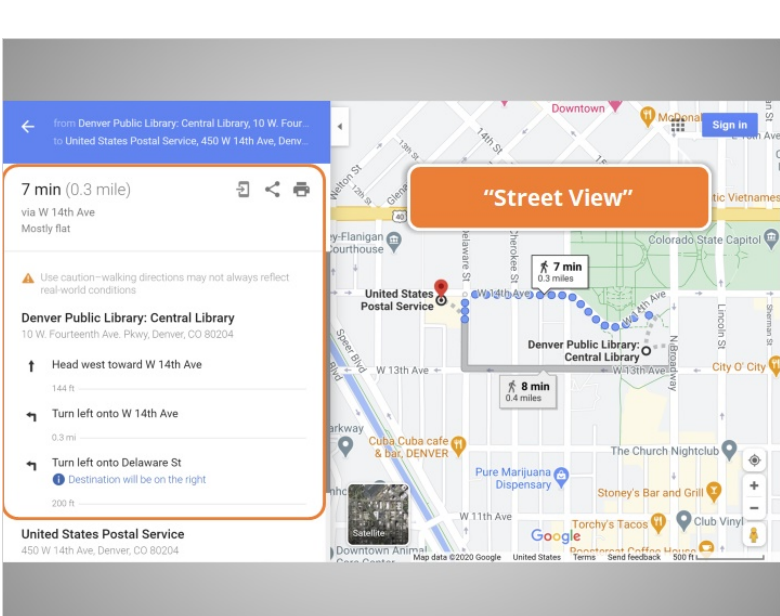

There are now turn by turn directions in the left panel. This is helpful, but Google Maps also allows you to see what things look like on the street, and to click on the images to move around. This feature is called "Street View."

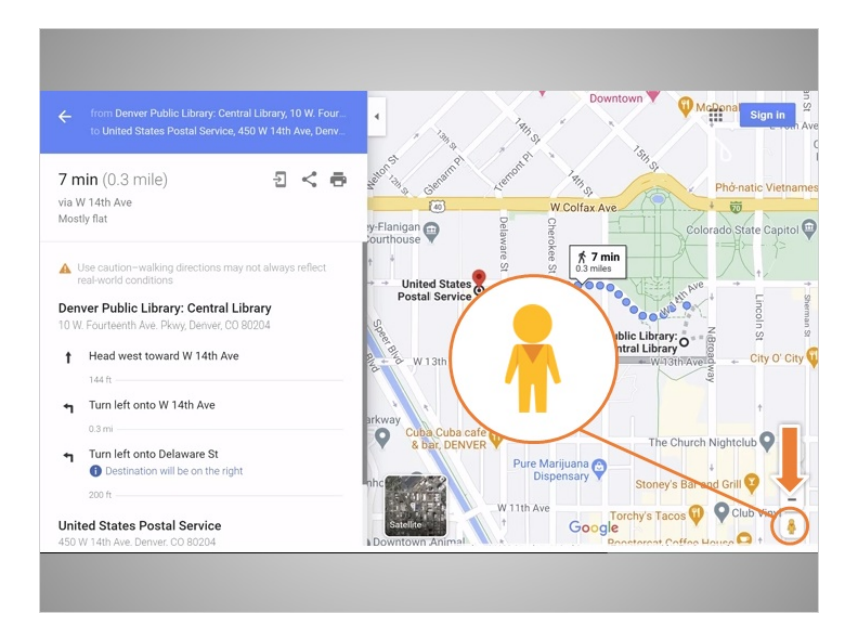

To use it, Ana clicks on the yellow-colored person icon,

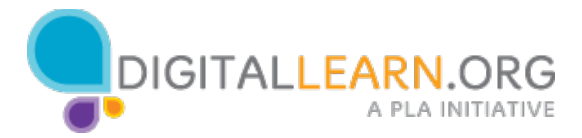

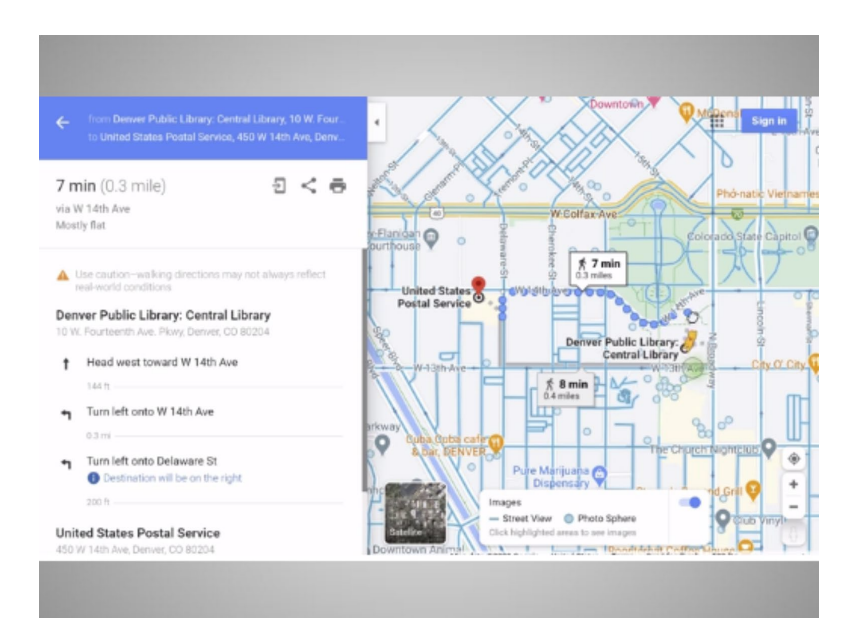

and drags it up to the library, where she's located.

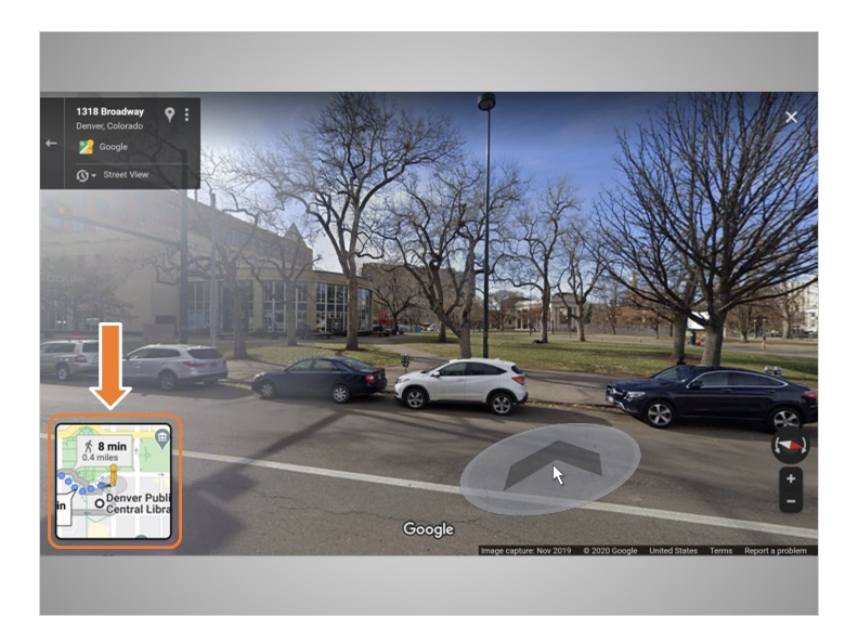

When she lets go of the icon, she sees an image of the street, outside the library. A small image of the map with walking directions is on the bottom left. From here, Ana can click forward, as if she's walking to the Post Office.

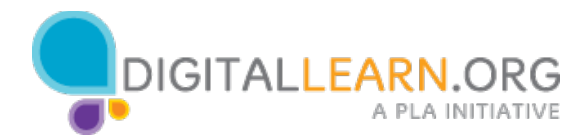

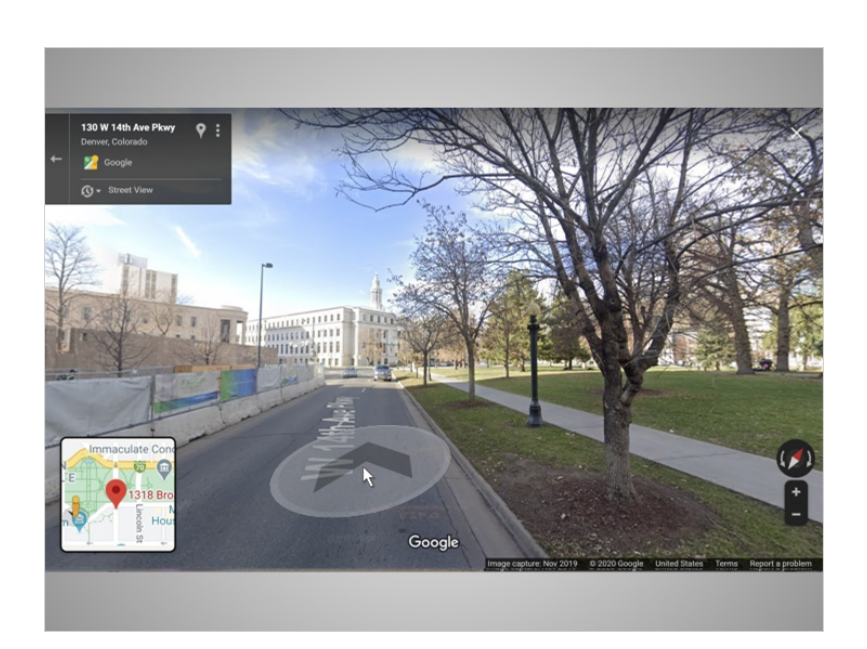

By doing this, Ana can see what things look like on the street.

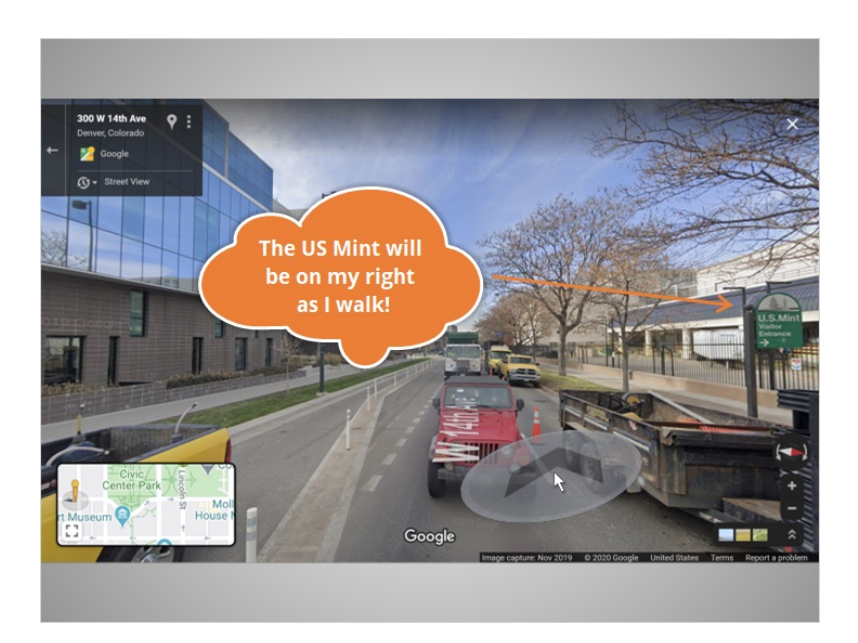

She can notice landmarks that will let her know she's on the right track.

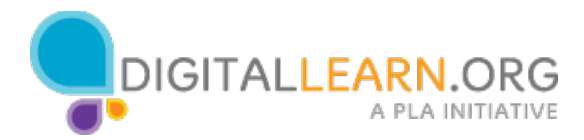

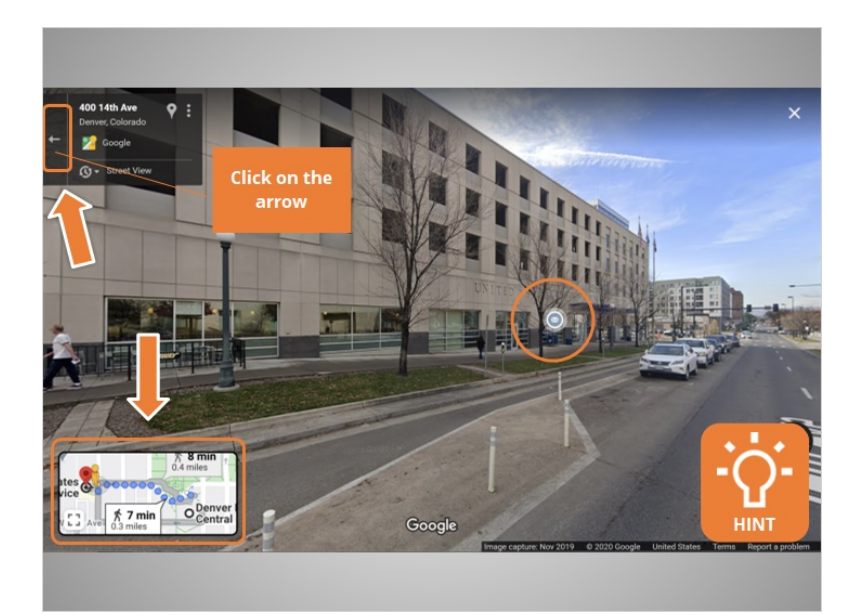

Ana has arrived at the Post Office in Street View. She can see what the outside of the building looks like, to help her recognize it when she walks there. Ana can close Street View by clicking on the white arrow on the top left. Would you click the arrow for Ana?

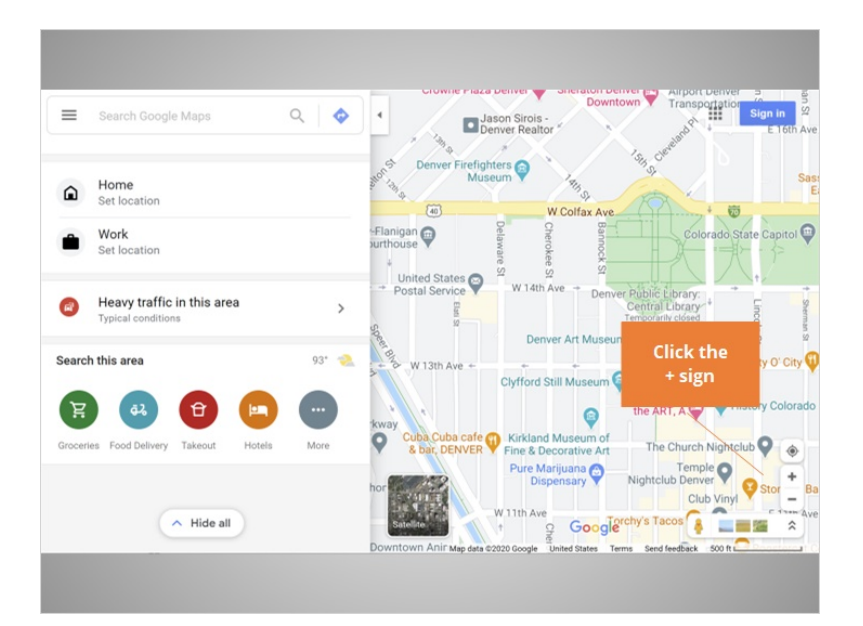

Excellent. The Google Map centered on the library is back on the screen.

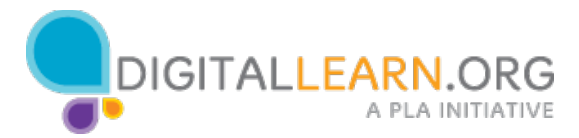

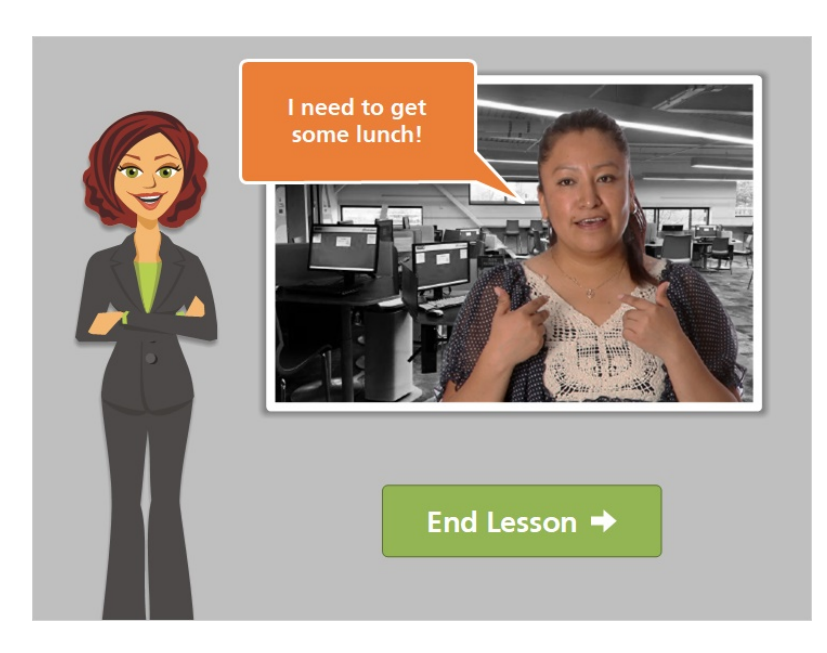

Ana has decided that she wants to get some takeout lunch after she's gone to the Post Office. We'll follow along with her in the next lesson.

Click on the green button to end this lesson.

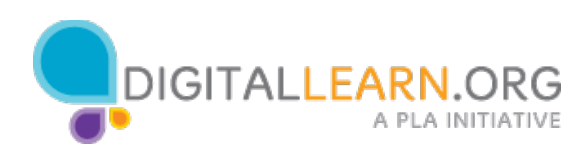

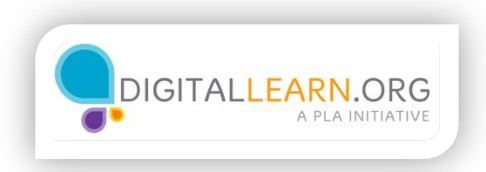

## Manipulate the Map with Your Mouse

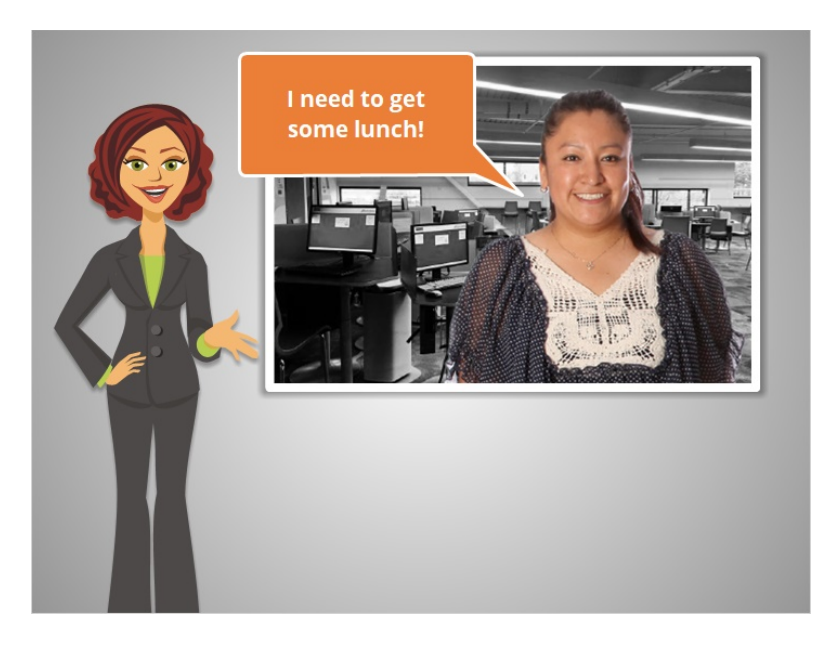

Ana has used Google Maps to find directions to the post office. While she's out visiting the post office, she also wants to pick up some takeout lunch.

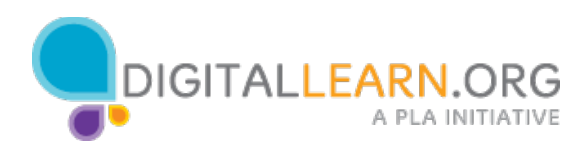

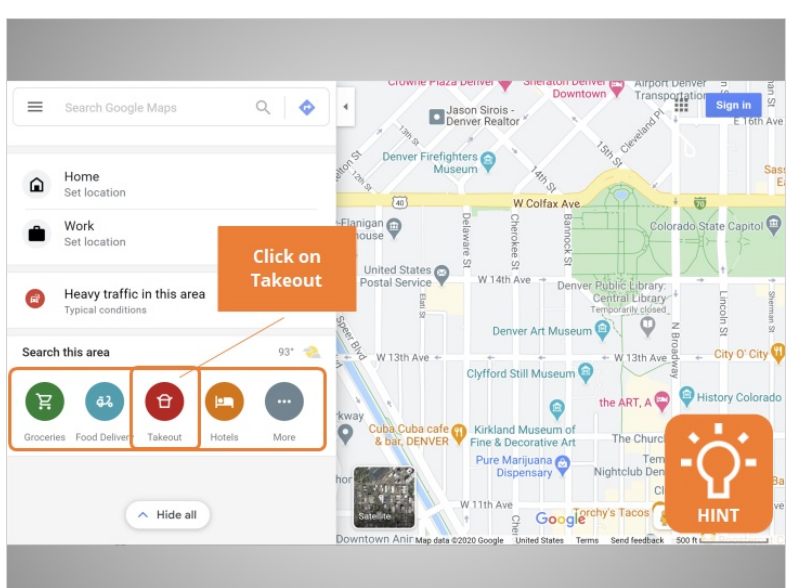

In Google Maps, there are popular categories in the left panel. Clicking on these icons will bring up pins on the map showing businesses and locations in those categories. Since Ana wants to get some takeout, she can click on the Takeout icon to see options on the map. Would you click on the Takeout icon for Ana?

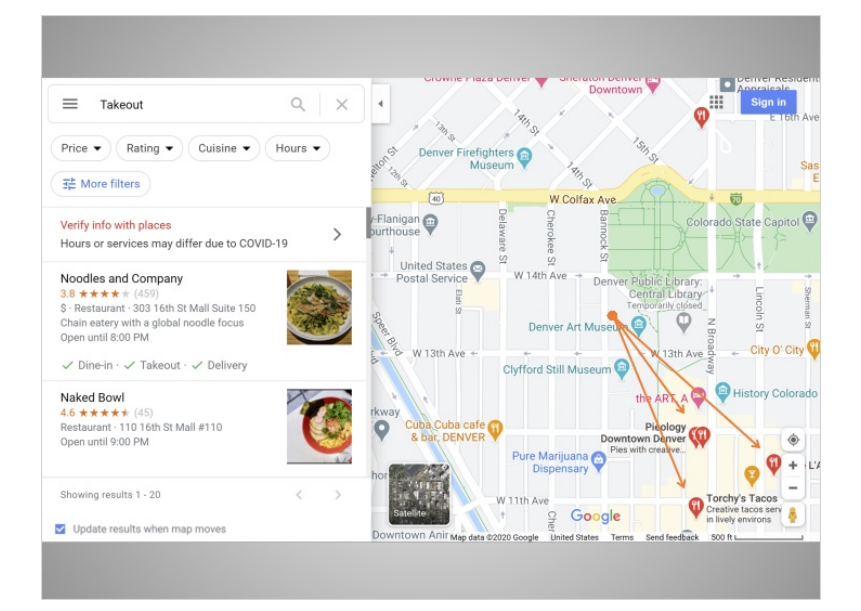

A few different pins have shown up in the map area. These restaurants are not in the area where Ana will be going. Google Maps allows you to use your mouse on the computer, or your finger on a mobile device, to drag the map to see another location. Ana will be at the post office, and then will be going to the train station to travel home.

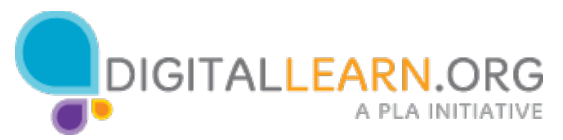

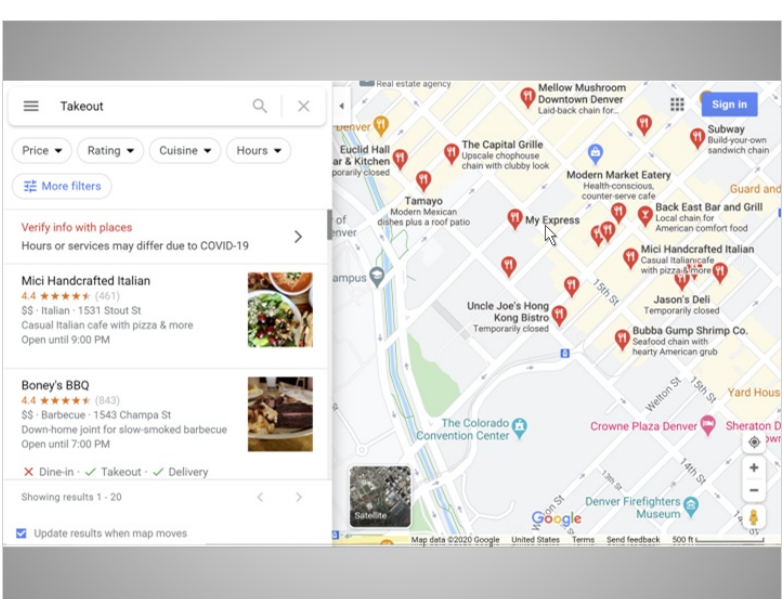

So she drags her map in the direction of the post office, and then drags it in the direction of the train station.

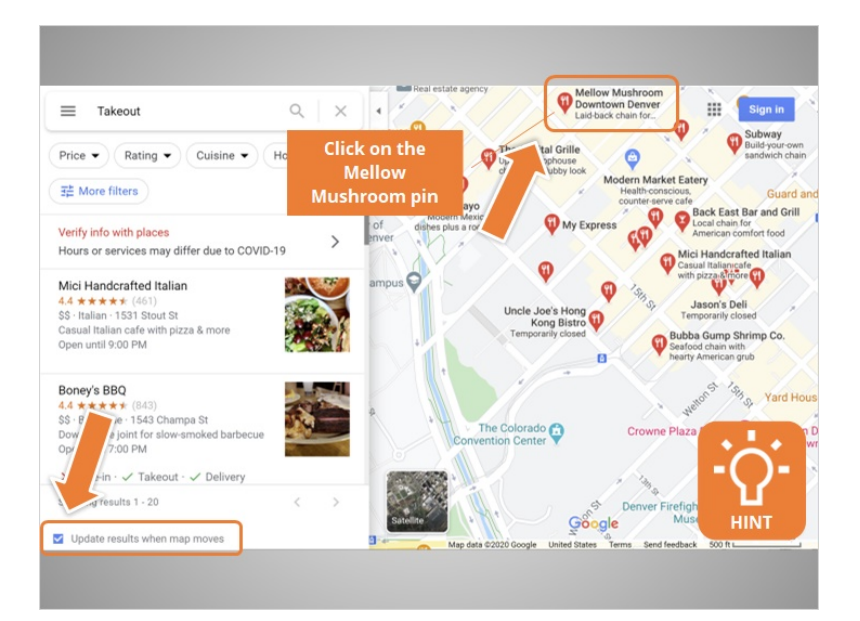

The map has automatically updated when Ana moved the map. You can change this setting if you'd like, by unchecking the box. Ana is interested in Mellow Mushroom. She can click on the pin for information on the restaurant. Would you help Ana by clicking on the pin?

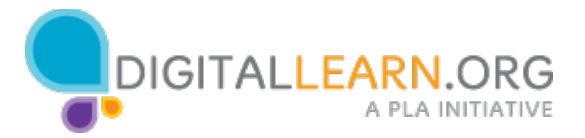

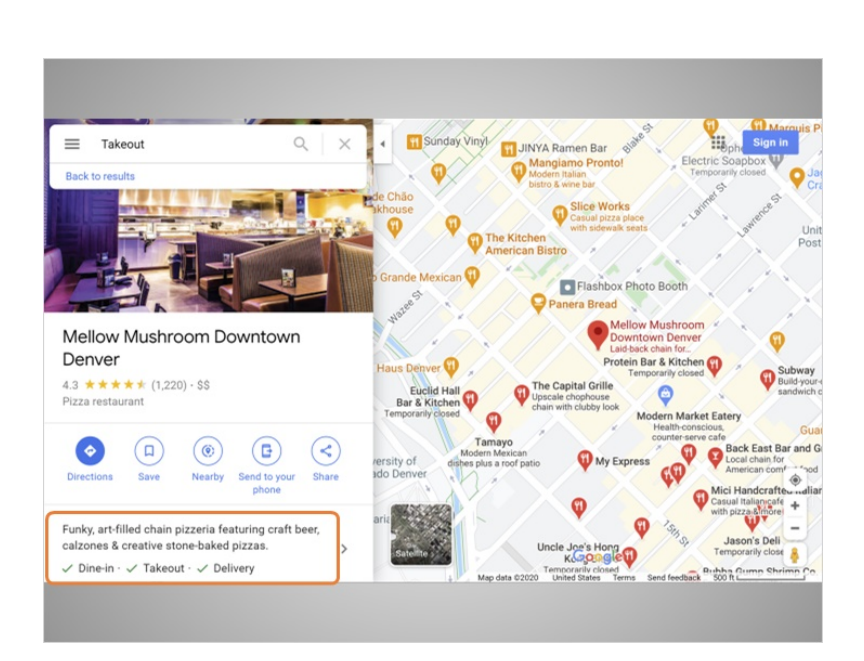

Great! The left panel now shows information on the restaurant, including a description …

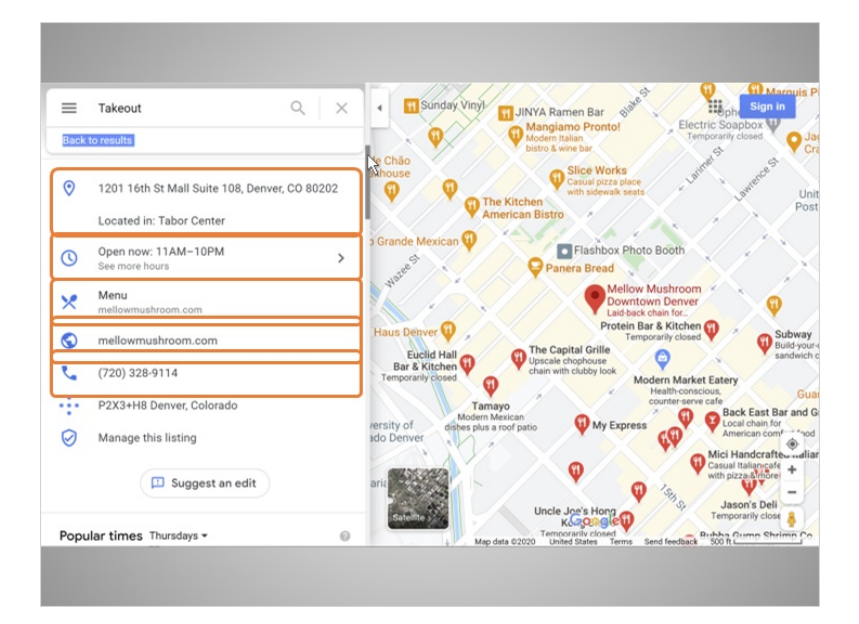

…and the address, hours, a link to the menu, a link to the website, and the phone number.

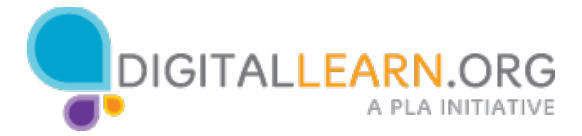

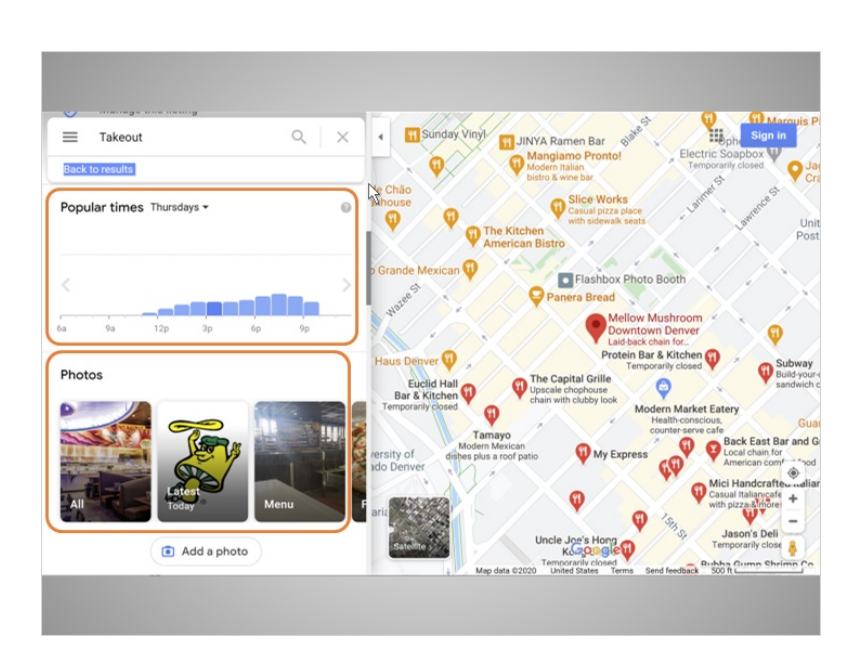

Ana can scroll more to see popular times at the restaurant, images of the restaurant, …

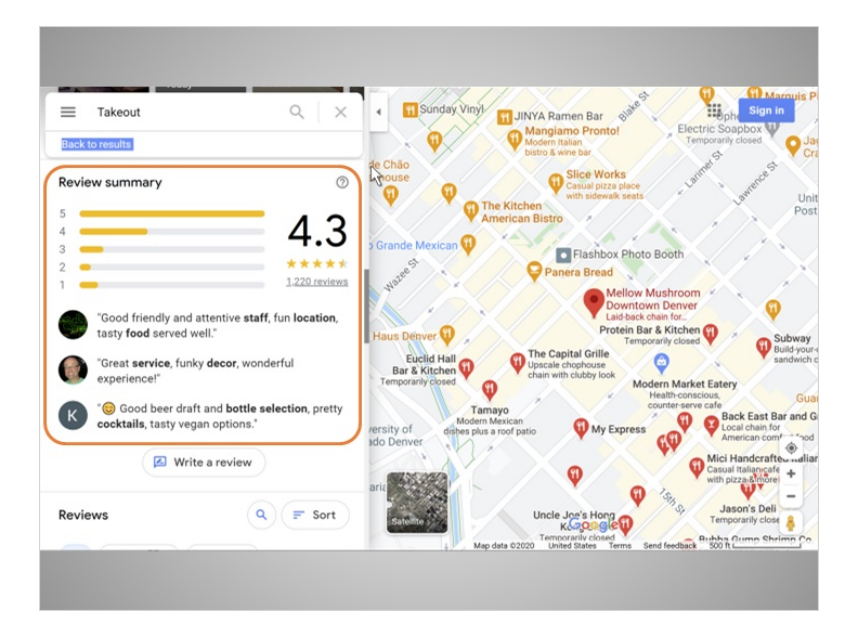

… and reviews.

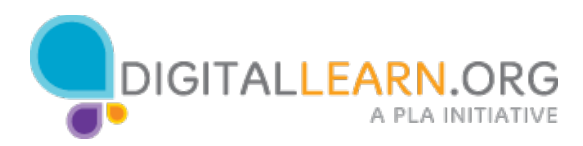

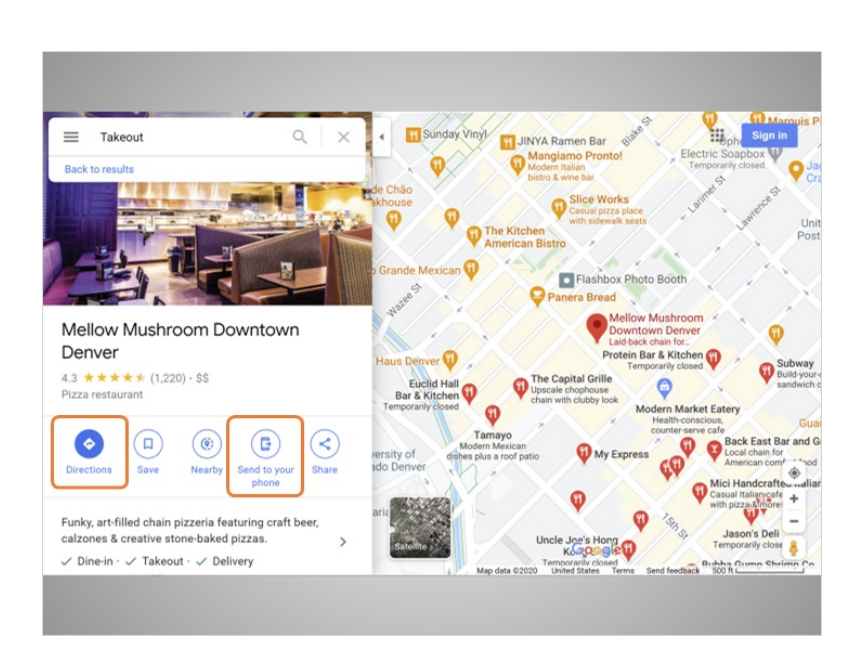

Back at the top of the left panel, Ana can click for directions as she did when she was looking for the post office in Lesson 2. She also has the option to send directions to her phone. Since Ana has a smartphone, she'd like to try this option.

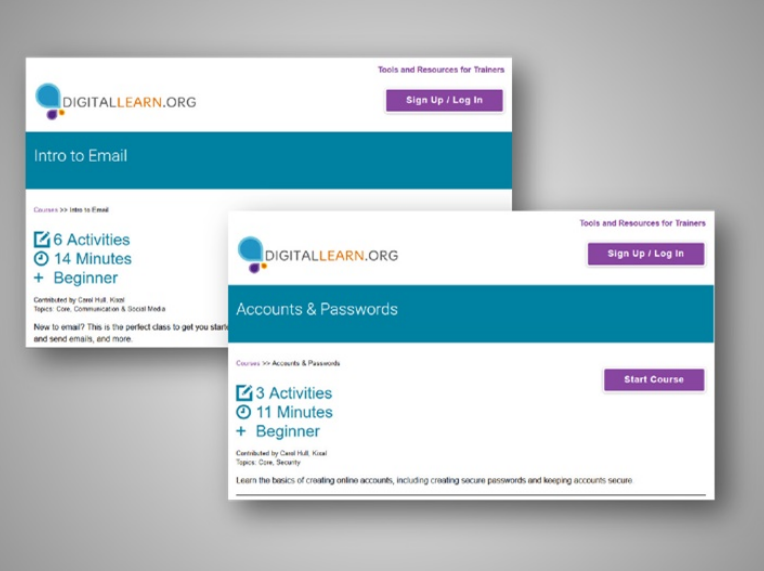

To send a Google Map to your phone, you need to have a Google account. If you need help with creating an email account, you can take the DigitalLearn course Intro to Email to learn how. You can also take the Accounts and Passwords course on DigitalLearn, for help in setting up accounts with strong passwords.

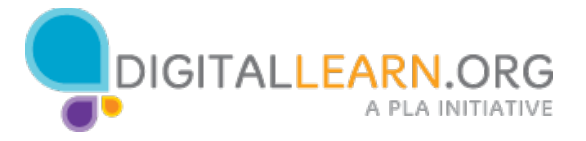

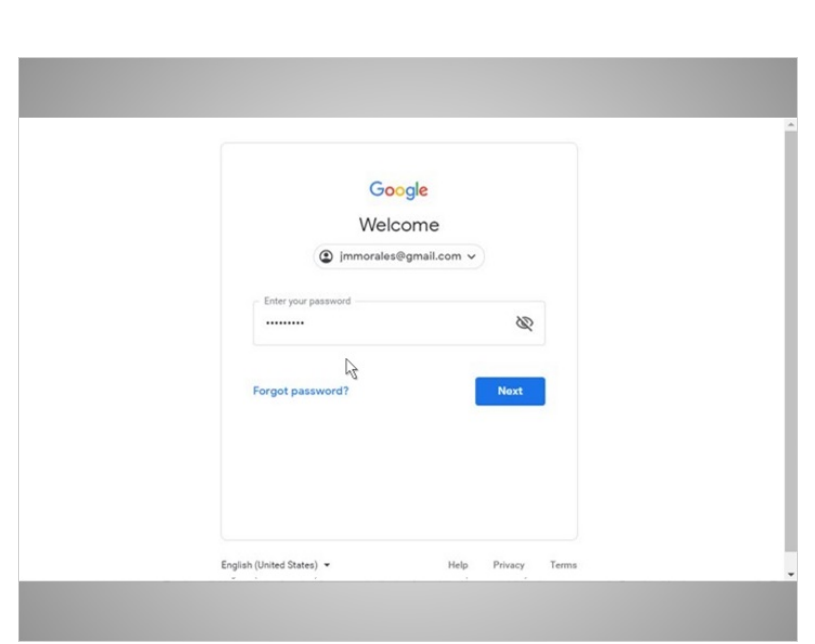

Ana clicks on Send to your phone, then logs in to her Google account.

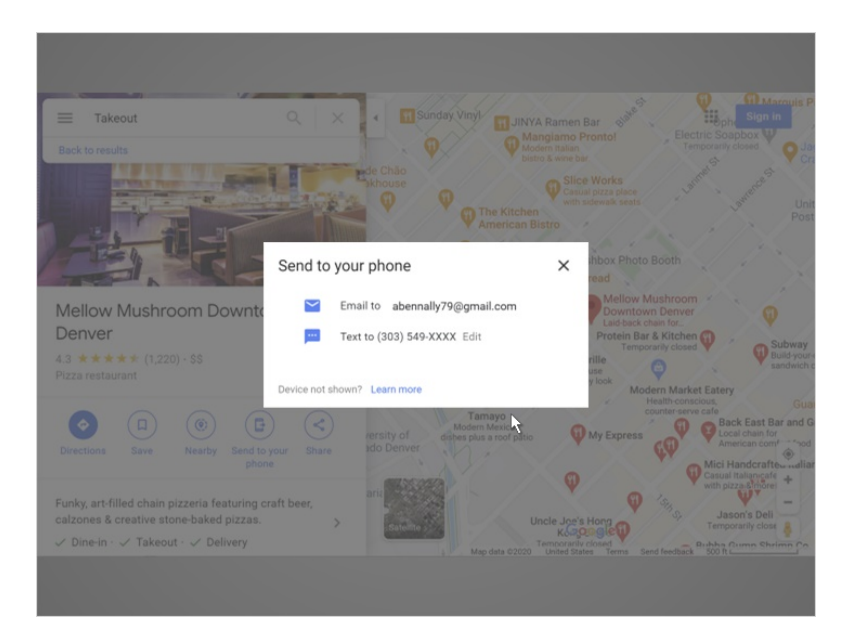

Ana chooses to have the directions texted to her phone.

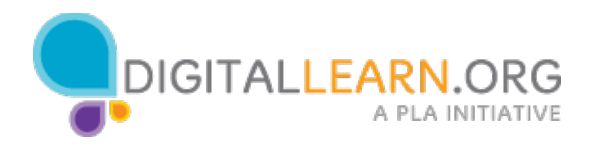

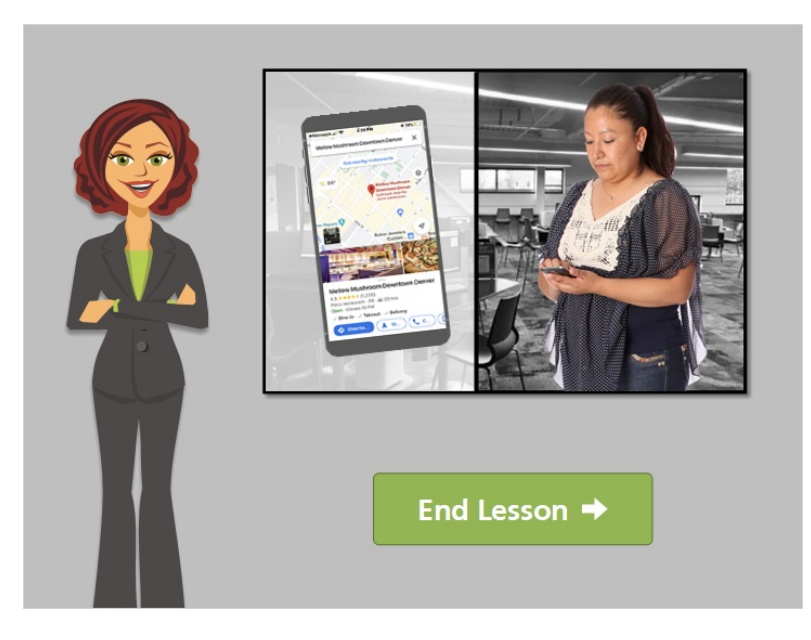

Now Ana will be able to find directions to the takeout restaurant while she's out walking in the city.

Click on the green button to end this lesson.

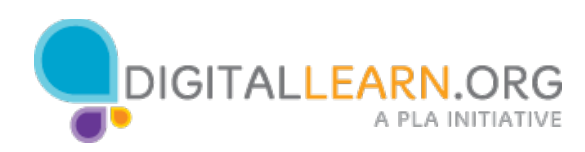

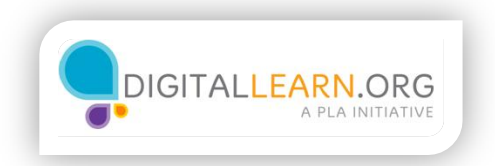

### **Practice**

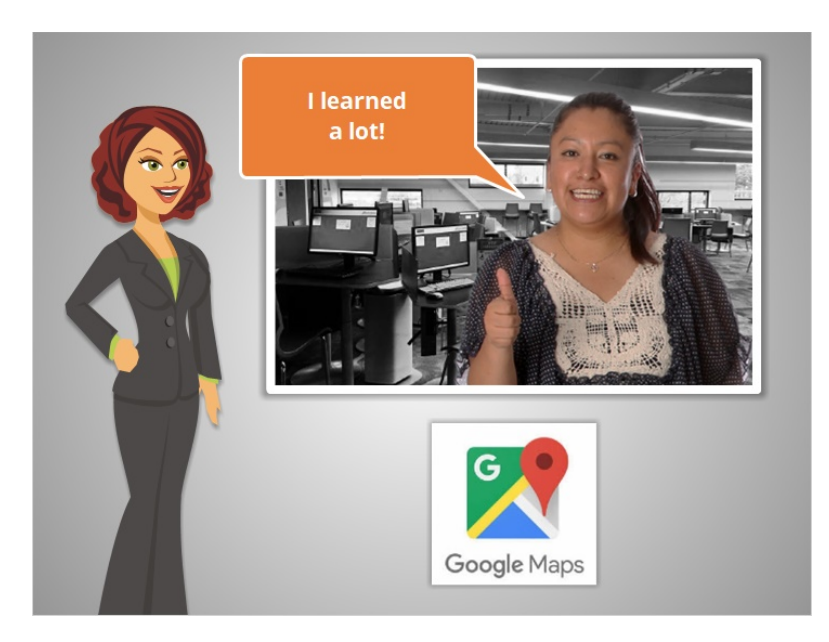

We've covered a lot of material in this course, as we've followed along with Ana as she learned to use Google Maps.

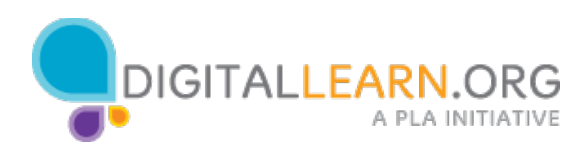

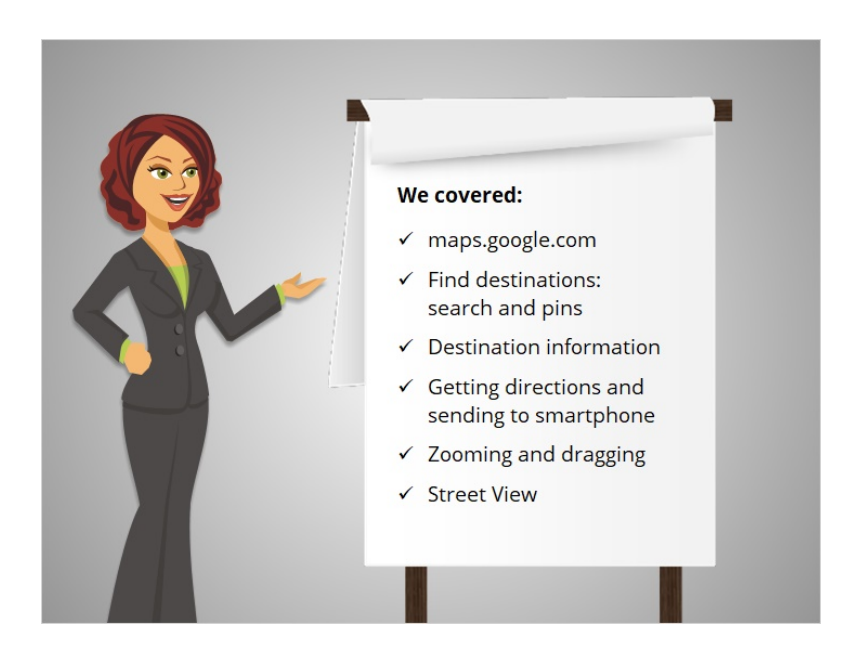

In the course, we covered

- how to get to Google Maps on the Internet.
- We discussed finding different destinations, either by searching, or, by clicking on the pins that show up on the map in different categories.
- We looked at two different examples of the kinds of information available in Google Maps about a destination.
- We looked at how to get directions, and how to send those directions to your smartphone.
- We covered zooming in and dragging the map to explore and see things easily.
- And we also covered using Street View to see images of the street, buildings, and landmarks in the area.

Let's take a few minutes to see what you remember.

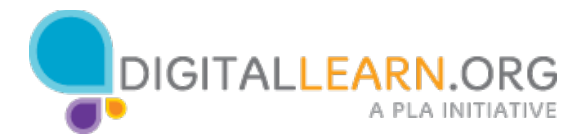

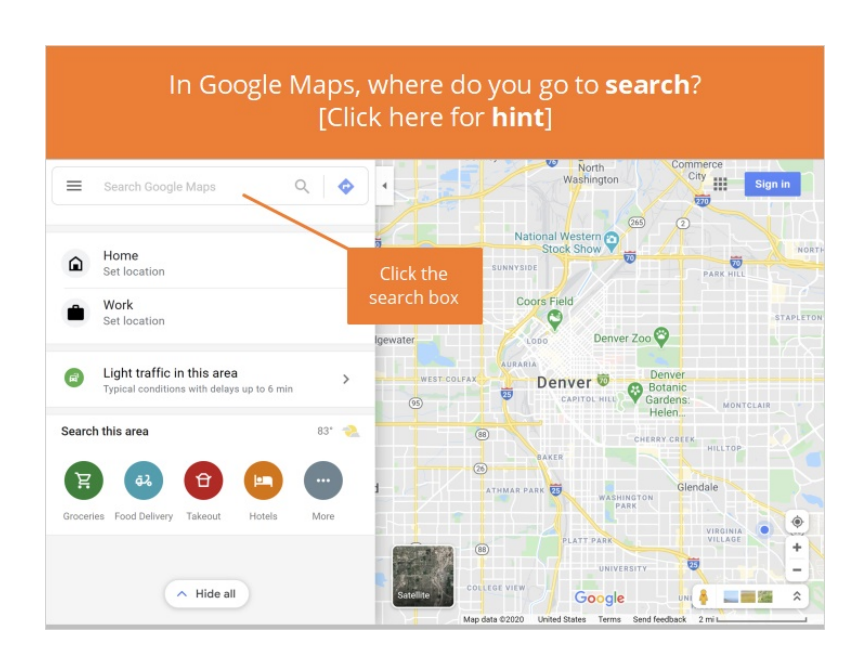

In Google Maps, where do you go to search?

Click here if you need a hint.

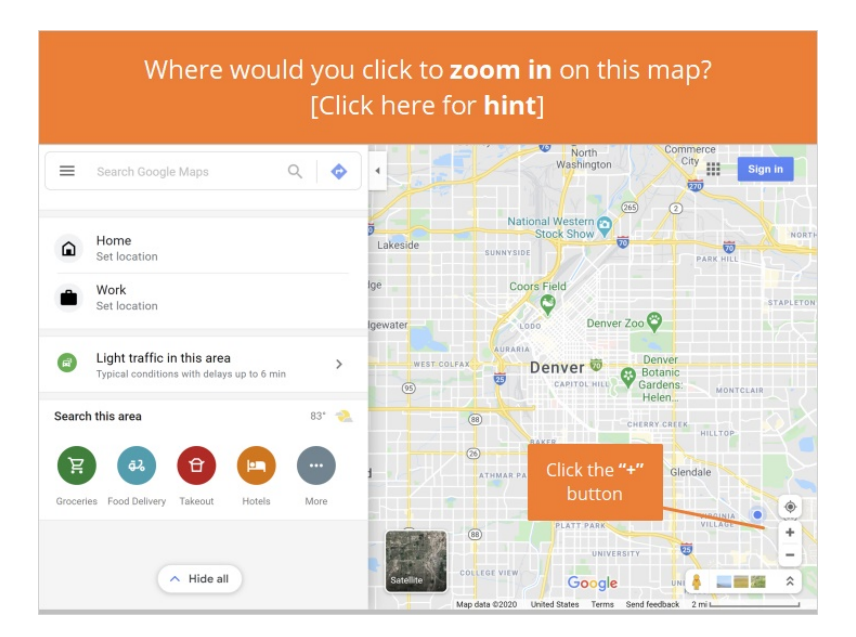

Where would you click to zoom in on this map?

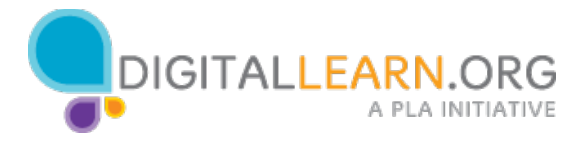

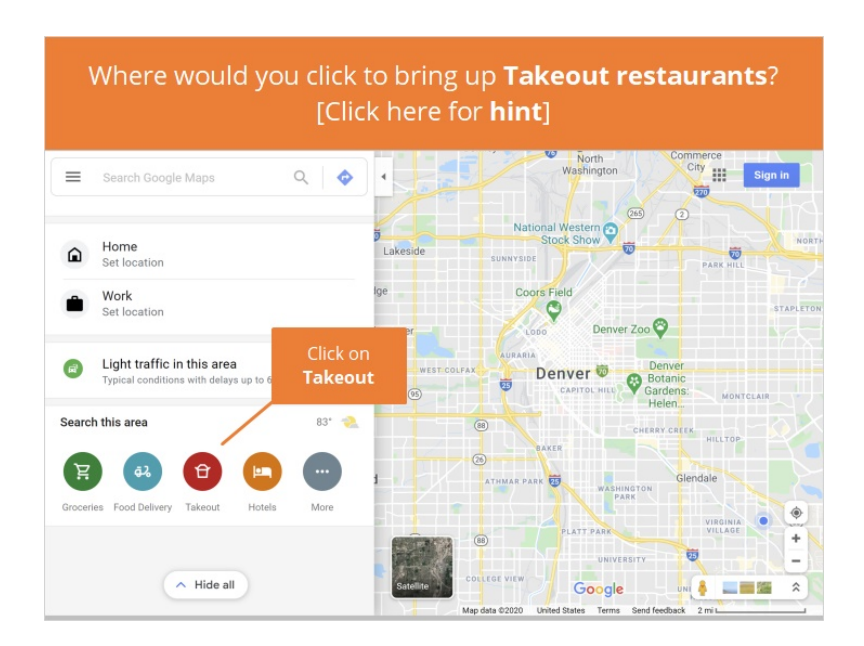

Where would you click to bring up map pins of Takeout restaurants?

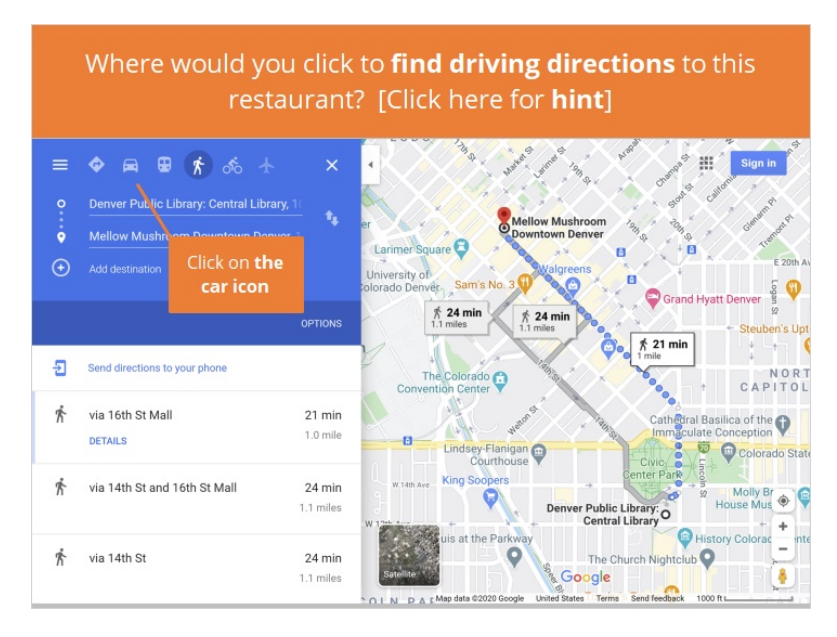

This map has information about a restaurant in the left panel. Where would you click to find driving directions to this restaurant?

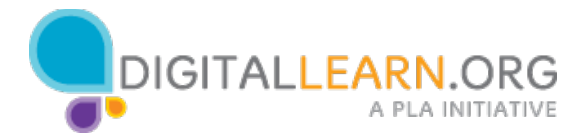

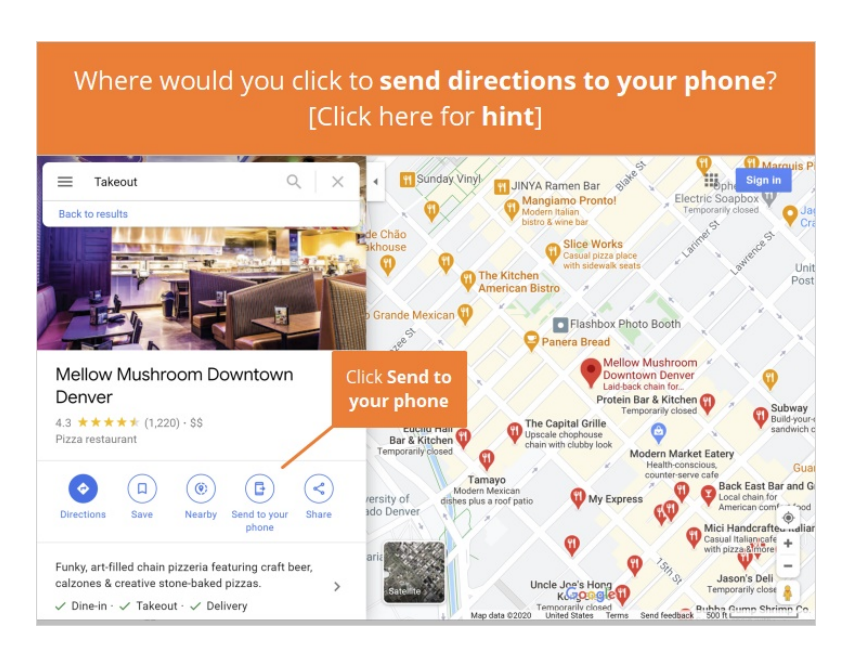

Where would you click to have directions to this restaurant sent to your phone?

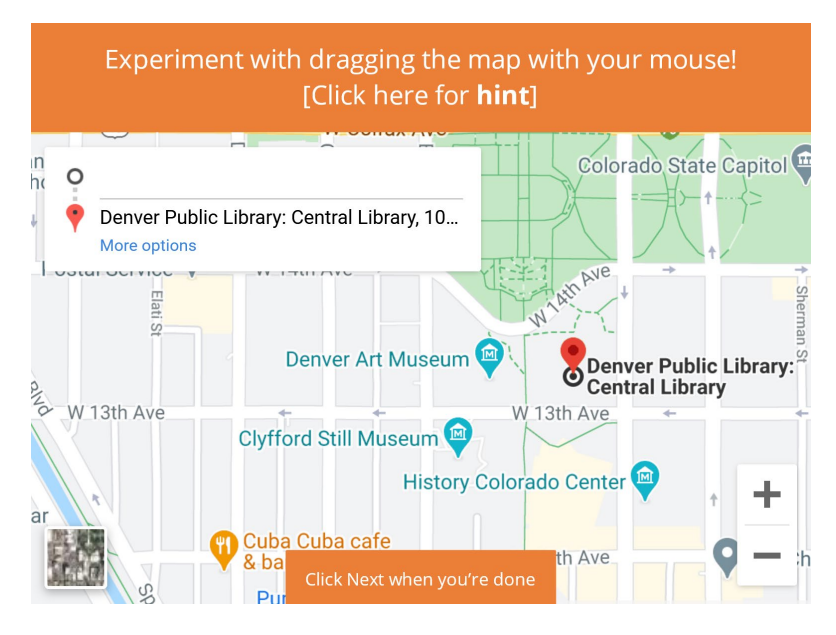

Experiment with using your mouse to drag the map!

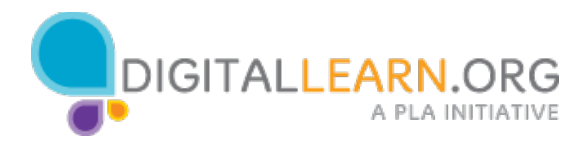

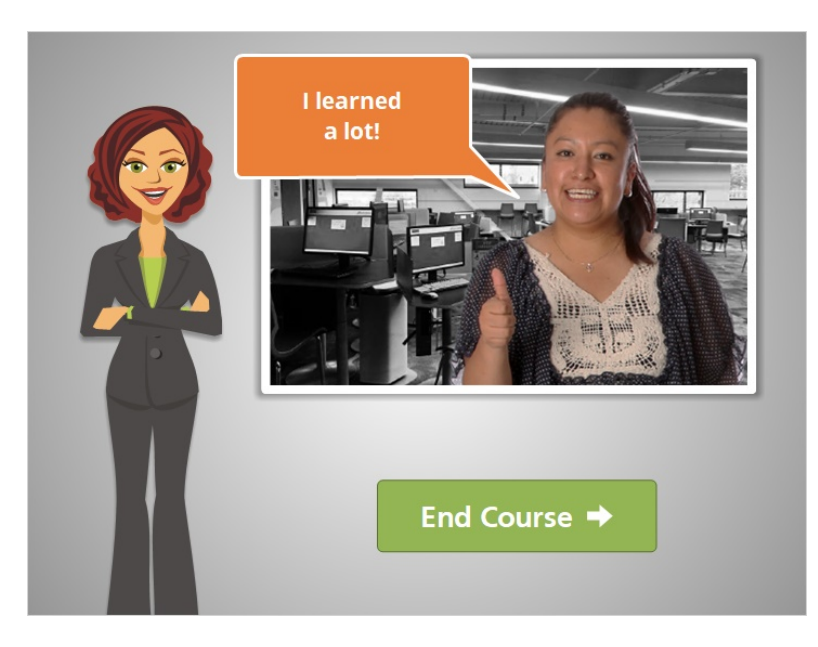

Great job! In this course, you followed along with Ana as she used Google Maps to find her way around the city. For more information about destinations in your city or neighborhood, click through the additional exploration features in Google Maps or ask your librarian!

Click on the green button to end this course.

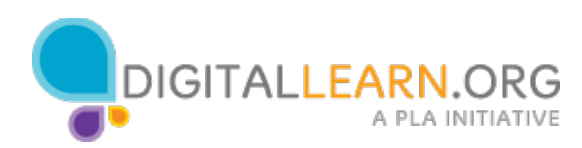